# **The OCAD U Course Catalogue Guide**

The OCAD U Course Catalogue can be accessed online through the OCAD U website. From the homepage go to 'Current Students' and select Course Catalogue from the menu.

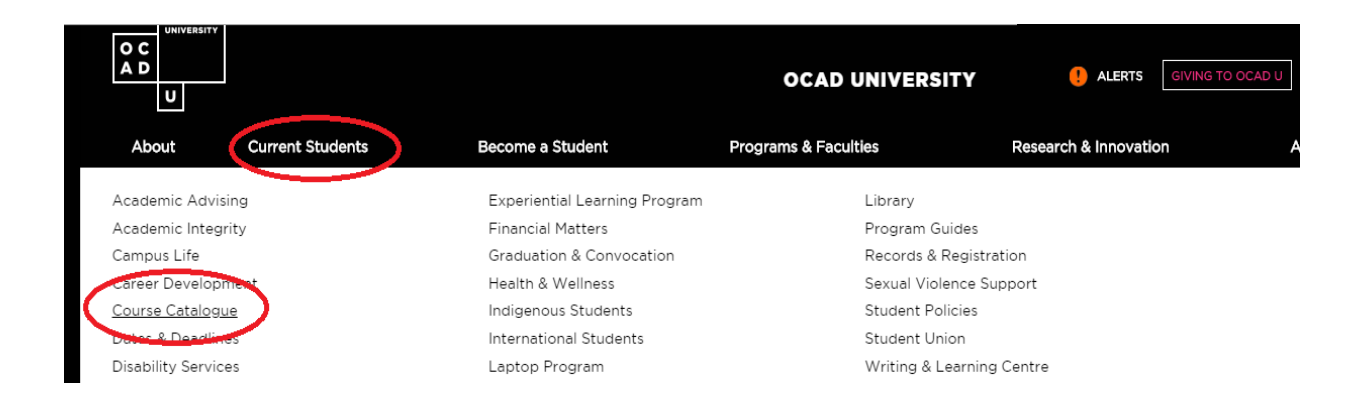

There are four primary ways to select a course or list of courses in the catalogue (instructions on pages 3 to 6):

#### On the **Subject Search** page:

- 1. View a specific course
- 2. View all of the courses in one subject area
- 3. View all of the courses in multiple subject areas
- 4. View all courses which contain a specific word or phrase in the title or description

#### On the **Advanced Search** page:

- 1. View a specific course
- 2. View all of the courses in one subject area
- 3. View all of the courses in multiple subject areas
- 4. View all courses which contain a specific word or phrase in the title or description

The 'Advanced Search' function offers some filters which can be used at the same time subject(s) or course(s) are selected.

#### **Filters**

All course lists can further filtered using the following criteria, displayed on the lefthand side of the page, once a subject has been selected. Multiple filters can be applied.

Through the 'Advanced Search' function some of these filters can be applied at the same time subject(s) or course(s) are selected.

See pages 7 and 8 for explanations.

- a. Availability
- b. Subjects
- c. Locations
- d. Terms
- e. Days of Week
- f. Time of Day
- g. Instructors
- h. Academic Levels
- i. Course Levels
- j. Course Types

#### **1. View a specific course**:

**a)** Enter the full course code in the upper right 'Search for courses...' field. Codes can be entered in upper or lower case or with or without the dash e.g., ENGL-1003, ENGL1003, engl1003.

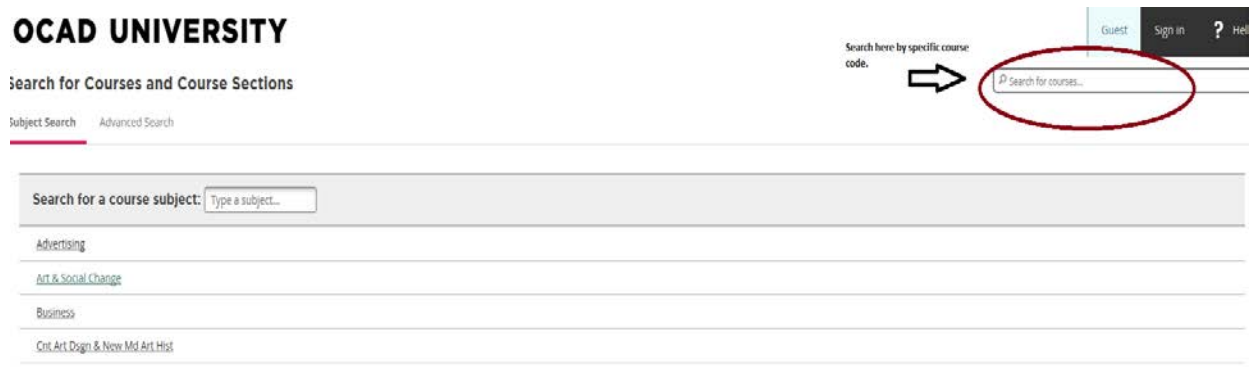

#### **or**

**b)** On the 'Advanced Search' page select a subject from the drop-down list under the 'Courses' heading, enter the course number in the field beside it and scroll down to click on the 'Search' button at the bottom of the page.

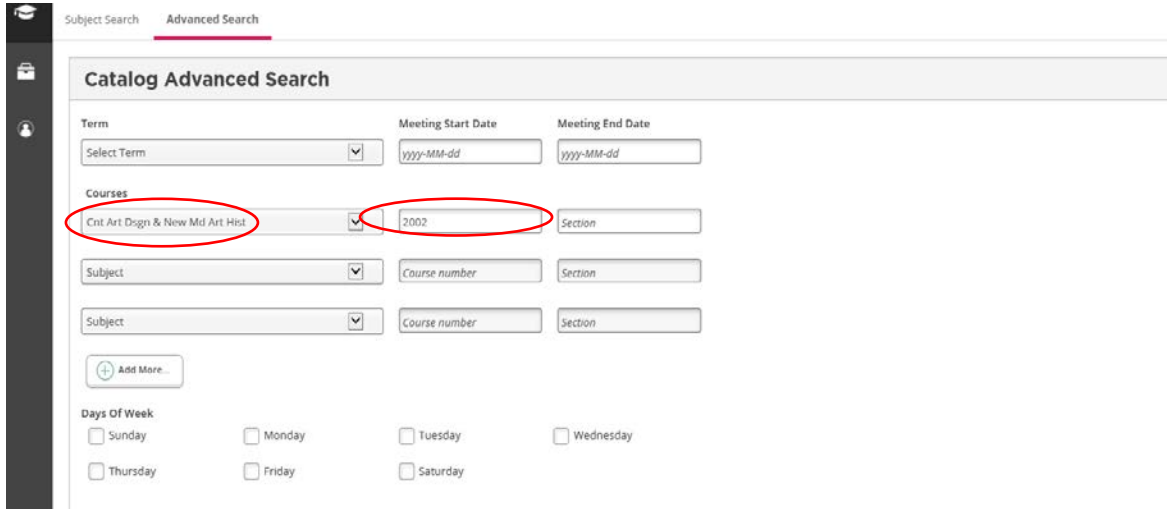

#### V2 September 2019

#### **2. Search for courses in a specific subject area**

**a)** On the 'Subject Search' page, click on a subject (discipline) in the alphabetic menu on the left to obtain a list of all courses offered in that subject area, listed in numeric order. There may be multiple pages of courses; to advance to the next page click on the arrow or next page number at the bottom of the screen.

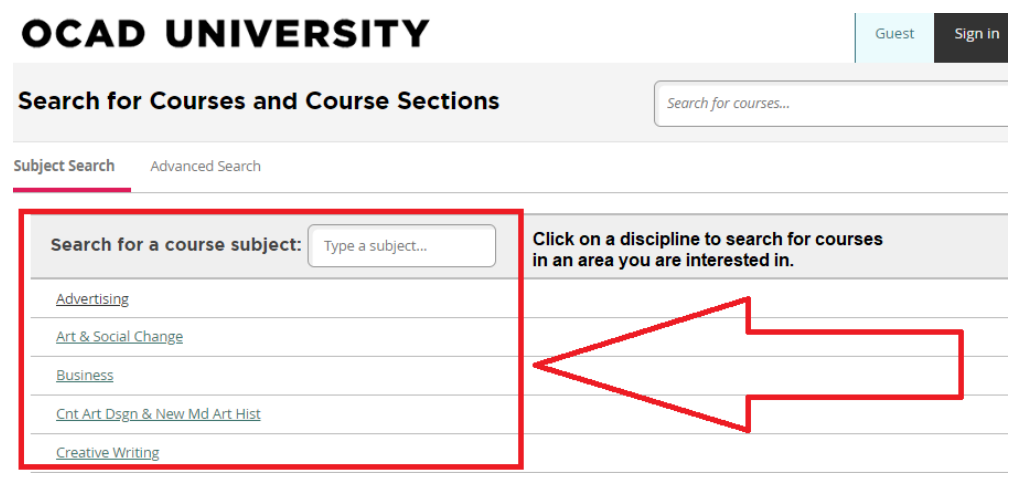

**or** 

**b)** On the 'Subject Search' page, select a subject using the 'Search for a course subject' field. Type out the full name or part of the name of the subject. This will narrow the choice of subjects to only those containing that name or that part of the name. Click on the desired subject to bring up the list of courses.

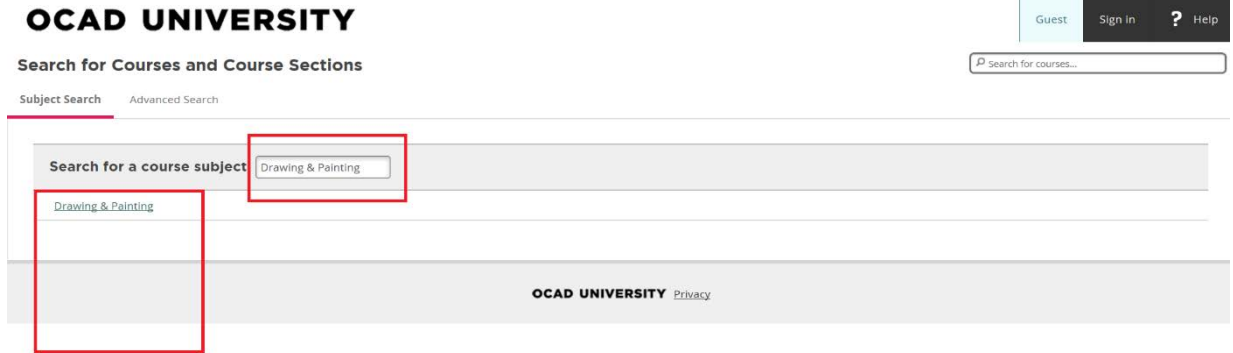

**or** 

V2 September 2019

**c)** On the 'Advanced Search' page, select a subject from the drop-down list under the 'Courses' heading and then click on the 'Search' button.

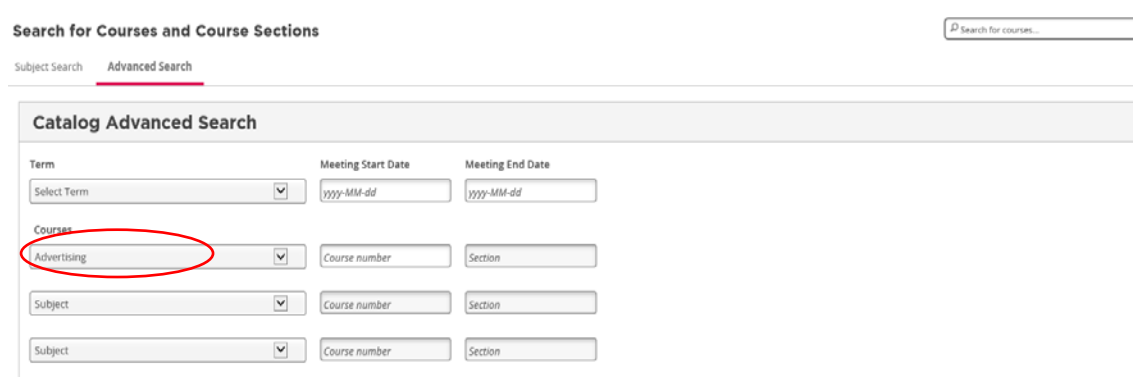

# **3. Search for courses in more than one subject area**

**a)** Type the subject codes, separated by commas, into the upper right 'Search for courses...' field to view a list of all courses with those subject codes.

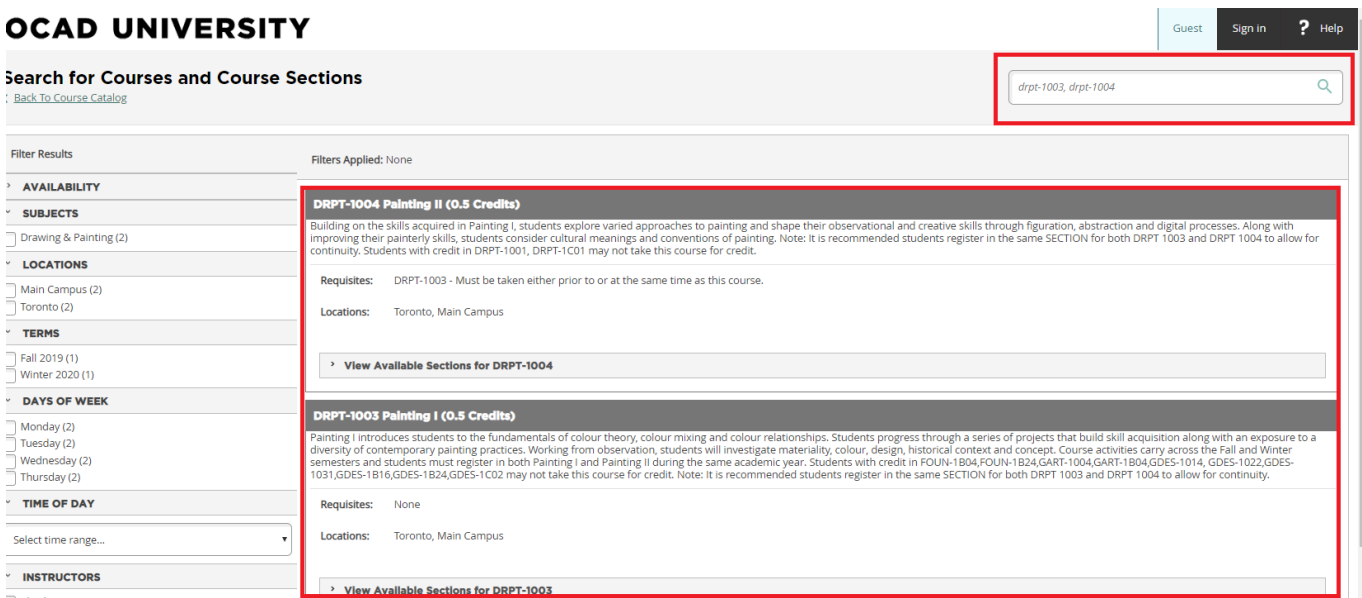

#### **or**

V2 September 2019

**b)** On the 'Advanced Search' page, select the desired subjects using multiple lines under the 'Courses' heading. Click the 'Search' button.

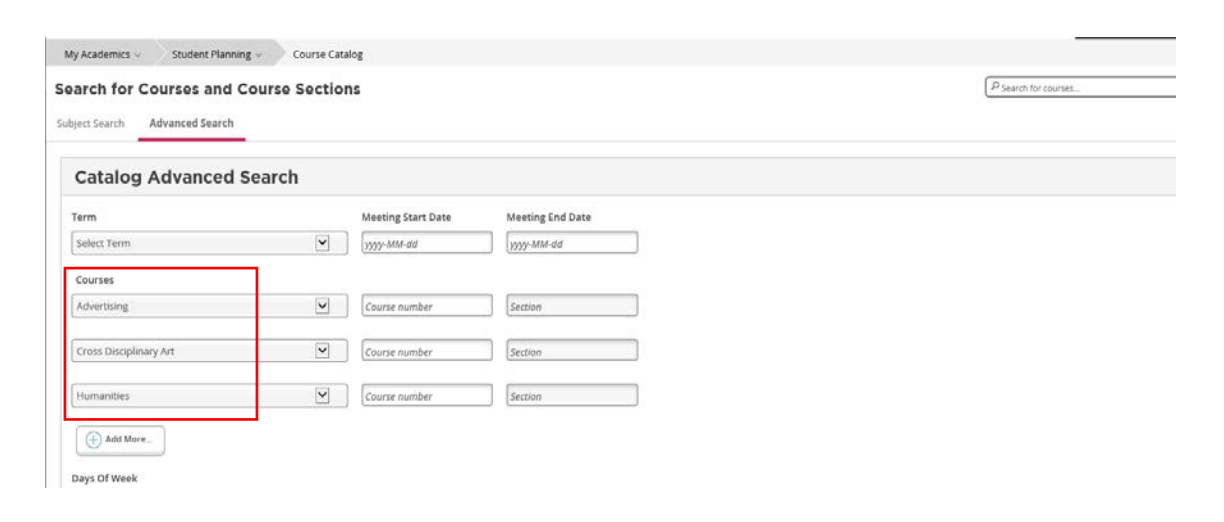

#### **4. Search for a key word or phrase**

Enter the key word or a phrase (in quotation marks) in the upper right 'Search for courses...' field to view a list of all courses containing the key word or phrase in the course title and/or course description. Courses will be listed in alpha-numeric order. There may be multiple pages of courses; to advance to the next page click on the arrow or the next page number at the bottom of the screen.

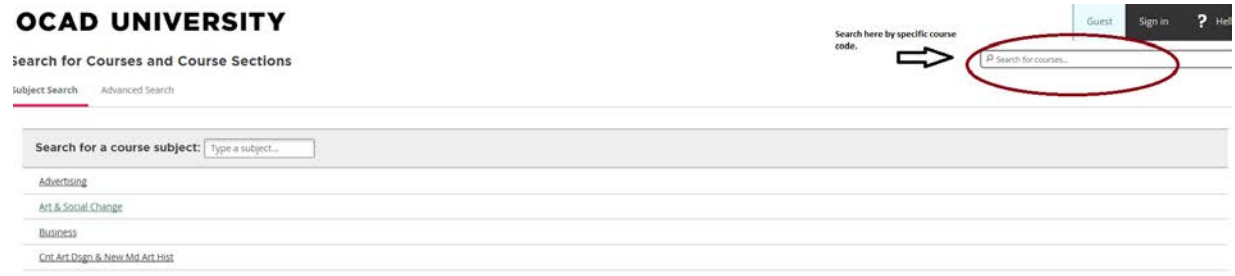

#### V2 September 2019

### **Filters**

Choose any combination of filters to narrow the list of courses resulting from a search. On the 'Advanced Search' page some of these filters can be selected at the same time as the subject is selected:

## **a. Availability**

Selecting 'open sections' will result in a list of only those courses which have space available. Some of these may be in a past term and therefore not open for registration. To find courses with sections available for registration, also select the specific term (see d.)

**Tip:** To view all currently available sections, select a subject, select open sections and the term and then deselect the subject.

## **b. Subjects**

Once a subject has been selected, it will display with a check mark in the 'Subjects' filter. To change subjects, uncheck the box by clicking on it and the full subject list will appear and another can be selected ('checked'). The number in brackets beside the subject indicates the number of courses offered in that subject. Subjects are listed in alphabetical order of courses offered in the academic year.

### **c. Locations**

Courses are identified as held in Toronto, Main Campus, Independent Only, Other Location, Off-Campus, Multiple Locations or Online Only.

#### **d. Terms**

Selecting a specific term will result in a display of courses with sections offered in that term only.

#### **e. Days of Week**

This option allows selection of course sections offered on a specific day of the week; best used in conjunction with a specific term.

#### **f. Time of Day**

This option allows selection of course sections offered only in a specific time range i.e., morning, afternoon or evening.

#### **g. Instructors**

Selecting an instructor from the alphabetic list will result in a list of all of the course sections taught by that instructor in the current academic year.

#### **h. Academic Levels**

Selecting one of the two academic levels will result in a list of only 'Undergraduate' (Bachelor's) or only 'Graduate' (Master's) level courses.

## **i. Course Levels**

Courses can be selected by year level. The first digit in the numeric part of the course code reflects the year level of the course. Undergraduate courses are numbered 1, 2, 3 or 4. Graduate level courses are numbered 5 or 6. (On recommendation of their Chair, undergraduate students in fourth year with an overall A average may receive special approval to take year 5 level graduate courses.)

#### **j. Course Types**

Course type shows 'Indigenous', 'Liberal Studies', 'Non-Studio' and 'Studio' designated courses, applicable to undergraduate graduation requirements.

#### V2 September 2019